## **Quick Start Guide**

## For Changing Your Password in the EVV Portal

To change your password in the EVV Portal, please follow these steps:

Go to the EVV Portal Login screen at <a href="https://ucp.hhaexchange.com/login">https://ucp.hhaexchange.com/login</a>. Click on Forgot Password under the login button.

The password in the login button.

The password in the login button in the login button.

## 2 Step 2 - Send Reset Password Email

Type your email address into Email. Click the Send Email button.

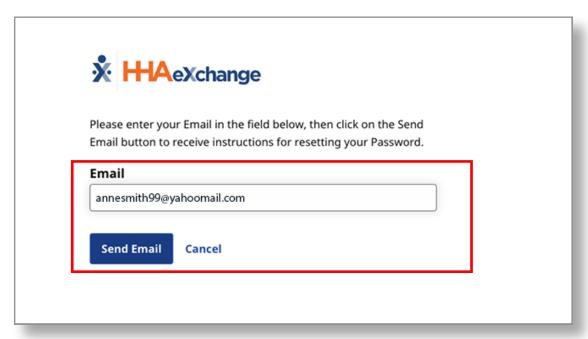

## 3 Step 3 - Click Reset Password

A Reset password email will be sent to your email address. Open this email and click the **Reset Password** button.

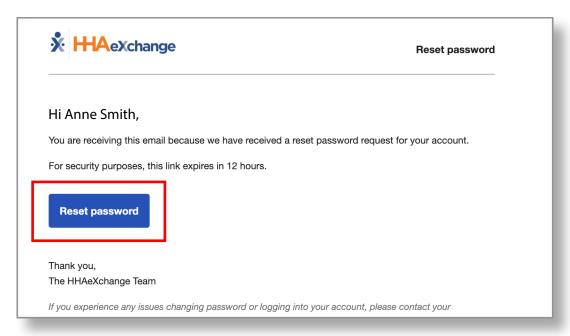

4 Step 4 - Set New Password

The Set Password window will appear. Type your new password in the **New Password** and **Confirm Password** boxes. Click **Save Password**.

Your password has been changed!

**Note:** PCAs will use this same new password in the App.

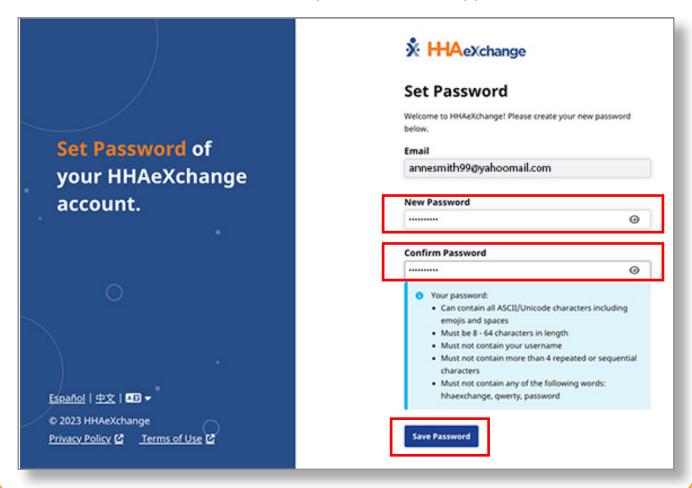

You can now change your password in the EVV Portal.